# オートレ発注マニュアル

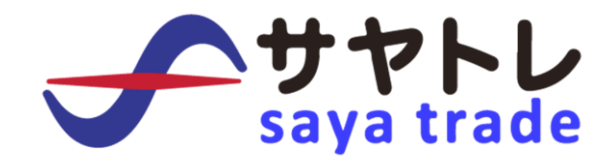

2018 年 8 月 改訂版

# <span id="page-1-0"></span>目次

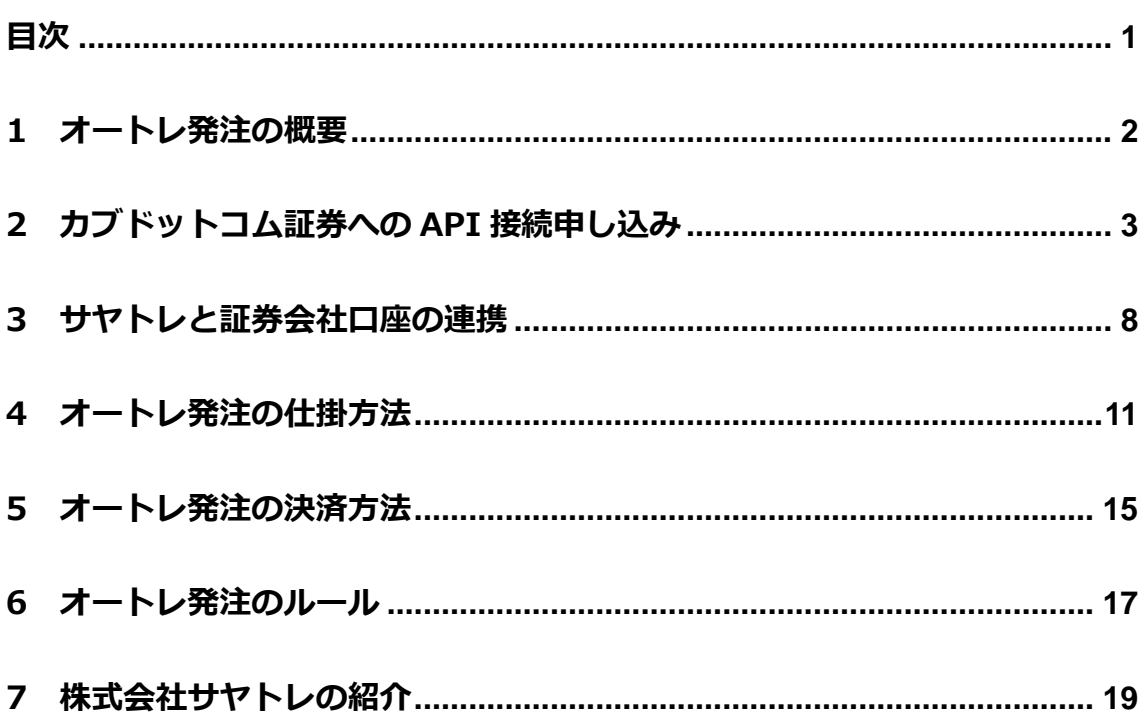

#### <span id="page-2-0"></span>1 オートレ発注の概要

『オートレ発注』は、高機能版サヤトレで抽出したサヤ取りペアを事前に連携 させたお客様の証券口座に売買の発注する機能です。

通常、サヤ取りペアを証券口座に発注する場合、お客様が保有している証券会 社にアクセスしてログインを行い 2 銘柄の注文を行う必要があります。

しかし、オートレ発注の機能を活用すれば、証券会社にログインする事なくサ ヤトレから直接注文を行う事ができます。

オートレ発注は、サヤトレ会員様のサヤ取り注文が楽になる便利な機能です。

『オートレ発注』をご利用いただくには、まず、提携先の証券会社での口座保 有および API 利用設定のお手続きが必要です。

証券会社での API 利用設定は、簡単で 1 分もかからずに申請は終わります。

本マニュアルでは「証券会社への API 利用設定」から「サヤトレでのオートレ 発注」までの流れを解説いたします。

サヤ取り投資にかかる売買注文の簡略化に『オートレ発注』をご利用ください。

# <span id="page-3-0"></span>2 カブドットコム証券への API 接続申し込み

2018 年 8 月現在、オートレ発注が利用できる証券会社はカブドットコム証券の 1 社です。

オートレ発注は、日本で唯一株式の API を公開しているカブドットコム証券様 のご協力によって実現しているフィンテックの技術であるとご理解ください。

カブドットコム証券の口座をお持ちでないお客様は、下記より口座開設のお手 続きをお願いします。

カブドットコム証券の口座をお持ちのお客様は、カブドットコムのサイトに ご自身の口座番号とログインパスワードを入力してログインください。

■カブドットコム証券 <https://kabu.com/>

次に、カブドットコムの API 利用設定方法について解説します。

カブドットコムにログインを行うと下記トップページが表示されます。

トップページのメニューバーの「設定・申込」から 「API パスワード設定」をクリックしてください。

# 【カブドットコム証券のトップページ】

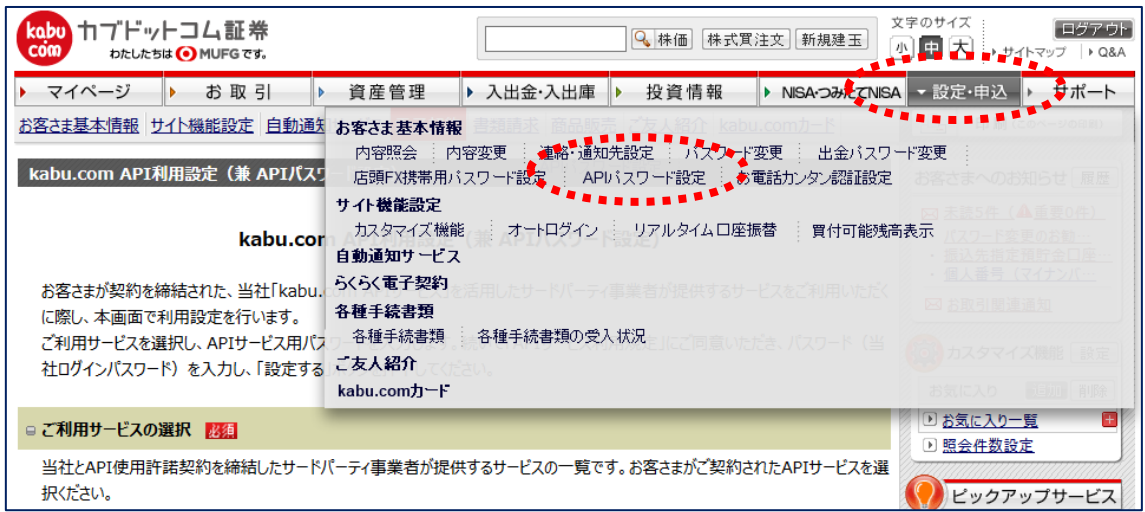

スマホなどからお手続きの場合は「設定・申込」→「電子契約」内の

「その他サービス」から「設定」をクリックしてください。

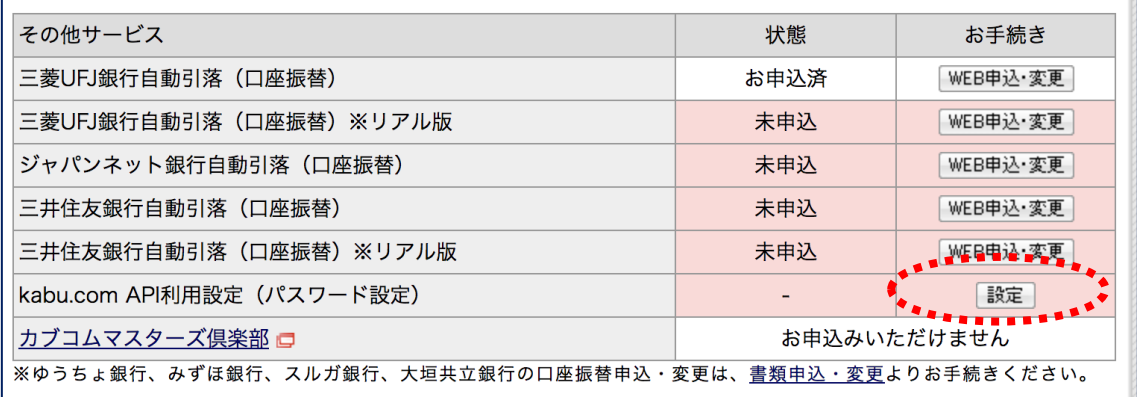

API パスワード設定のページに飛びましたら「ご利用サービスの選択」から 「サヤトレ」をチェックしてください。

# 【API 利用サービスを選択】

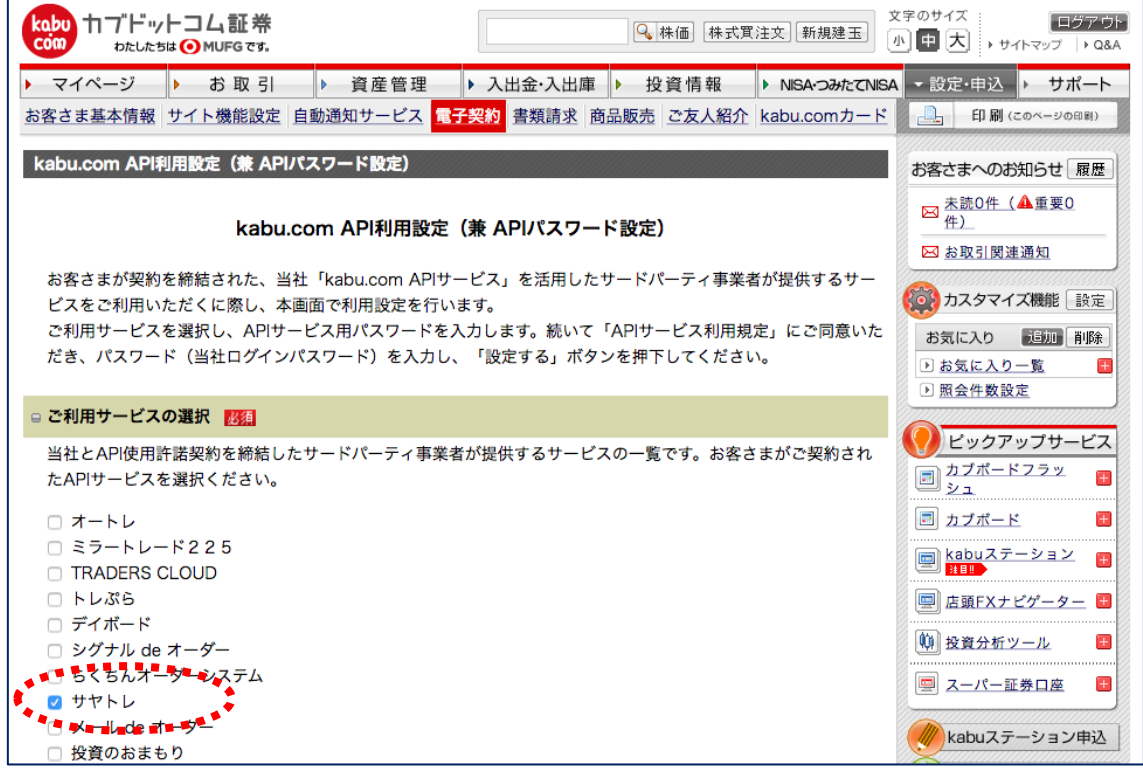

その後、同じページ内でスクロールして下にいき API 接続のパスワードを設定 します。

# 【API パスワード設定】

API サービス用パスワードをご自身で決めてご入力ください。

(※カブドットコム証券のログインパスワードとは異なるパスワードを推奨) この API パスワードは後ほど、サヤトレとの口座連携時に必要となります。

利用規定に同意をチェックした後に、最後にカブドットコムのログインパスワ ードを入れて「設定する」をクリックしてください。

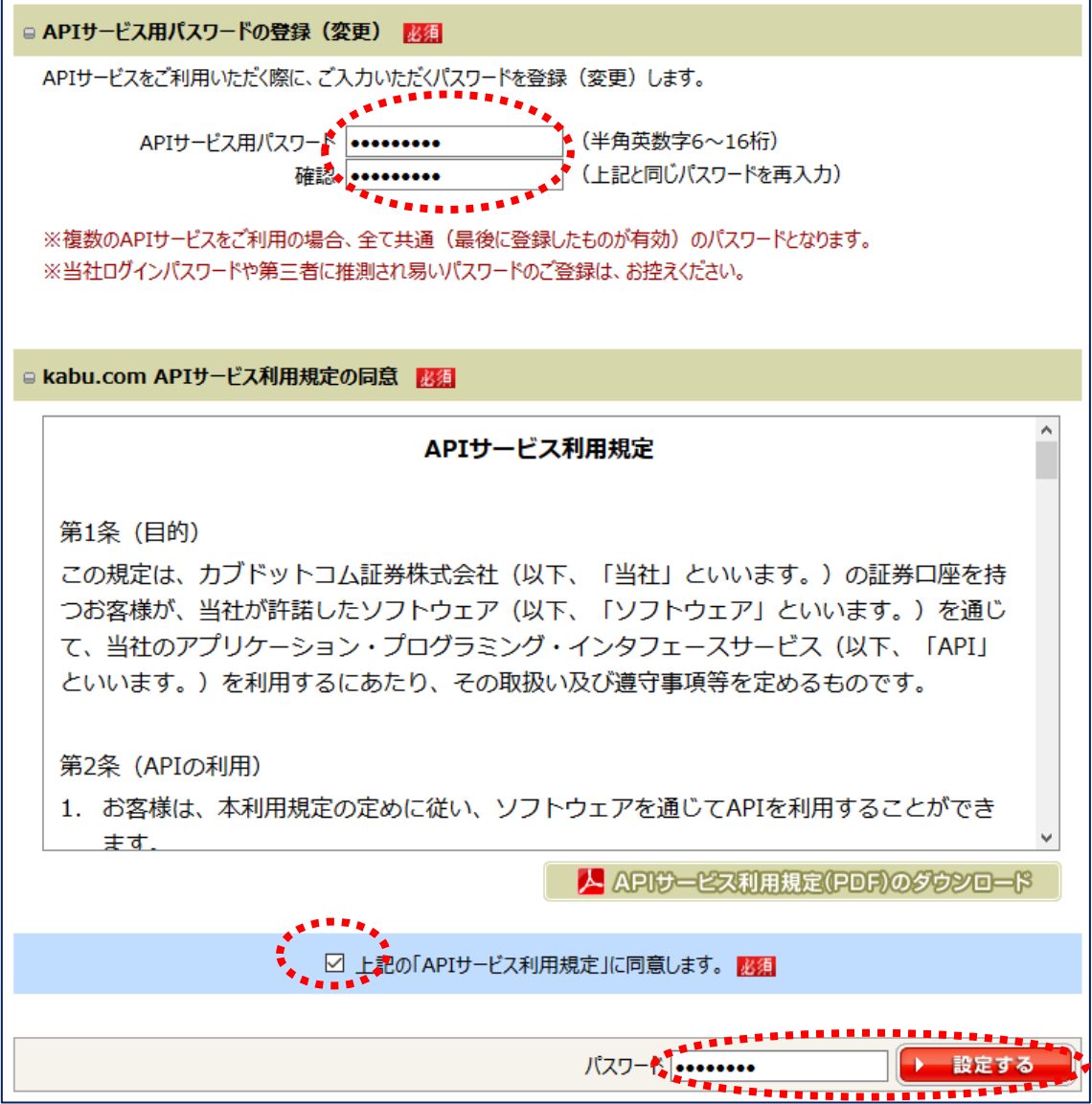

# 【API パスワード設定完了】

kabu.com API利用設定 (兼 APIパスワード設定)

#### kabu.com API利用設定 (兼 APIパスワード設定)

ご契約ありがとうございます。 以下のAPIサービスをご利用可能です。

■ご契約済サービス

上記の API パスワード設定の完了画面が出ればカブドットコム証券での API 利 用のお手続きは終了となります。

# <span id="page-8-0"></span>3 サヤトレと証券会社口座の連携

サヤトレと証券会社の口座連携方法について解説します。

まず、オートレ発注の登録申し込みを申請いただきます。

■オートレ発注の登録申し込みページ

<https://investars.jp/member/link-introduction.php>

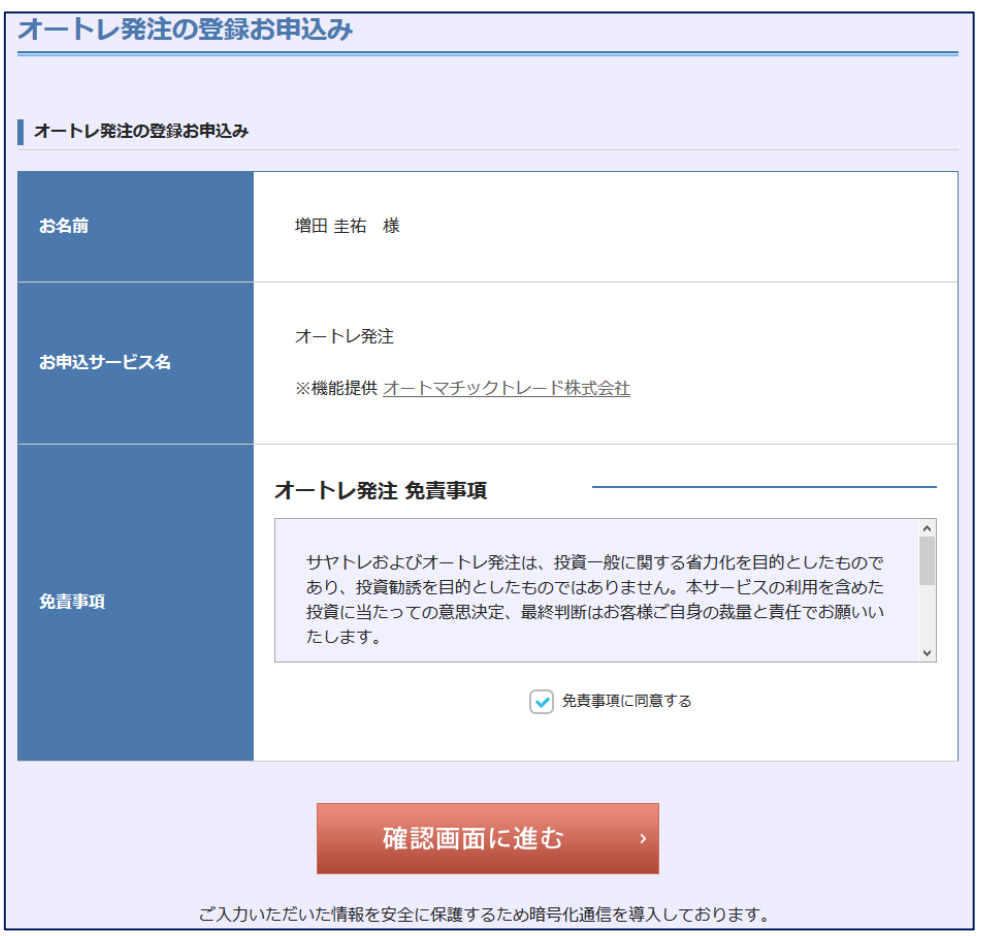

「免責事項に同意する」にチェックを入れて確認画面に進んでください。

#### 【申し込み確認画面】

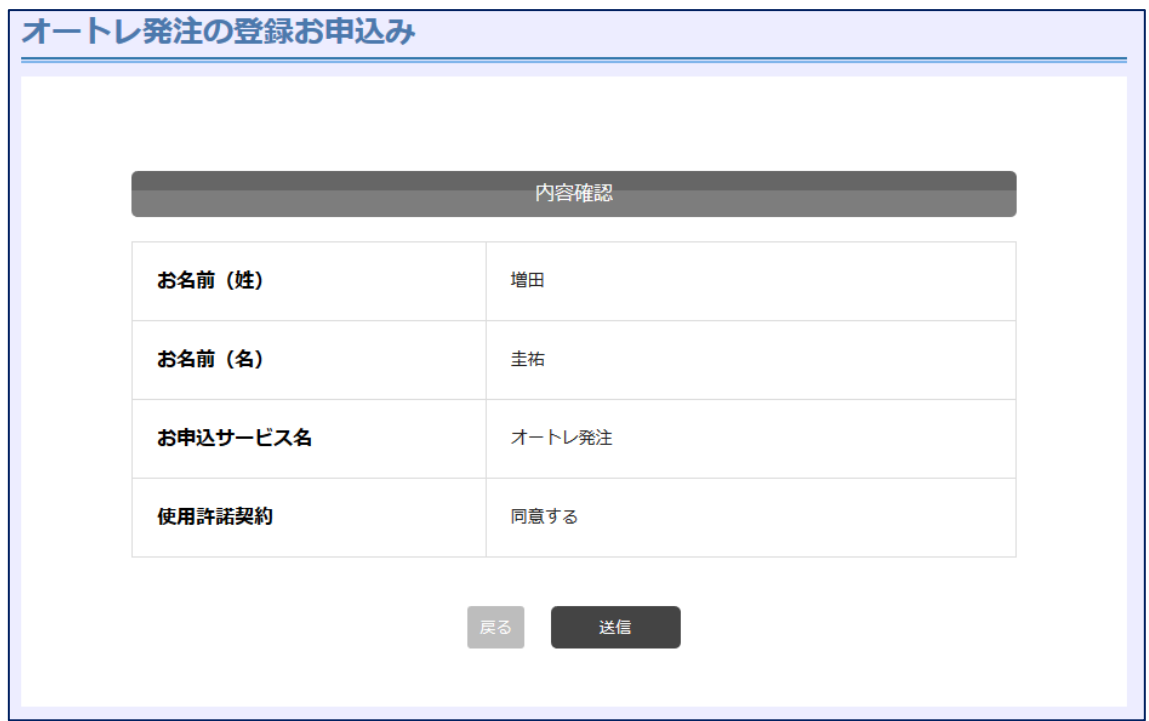

内容を確認いただき「送信」ボタンをクリックしてください。

なお、上記は、オートレ発注の規約に同意いただくための手順であり オートレ発注を申し込んでも追加の料金などは一切かかりません。

下記のページが表示されれば、オートレ発注の申し込みは完了です。

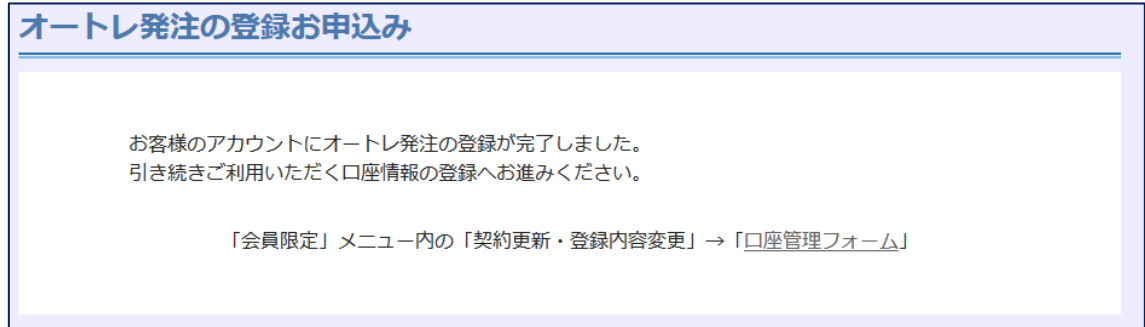

続いて口座連携方法の解説を行います。

オートレ発注の申し込み完了後、「証券口座の連携登録」を行います。

■オートレ発注の証券口座管理ページ

<https://investars.jp/member/form-account.php>

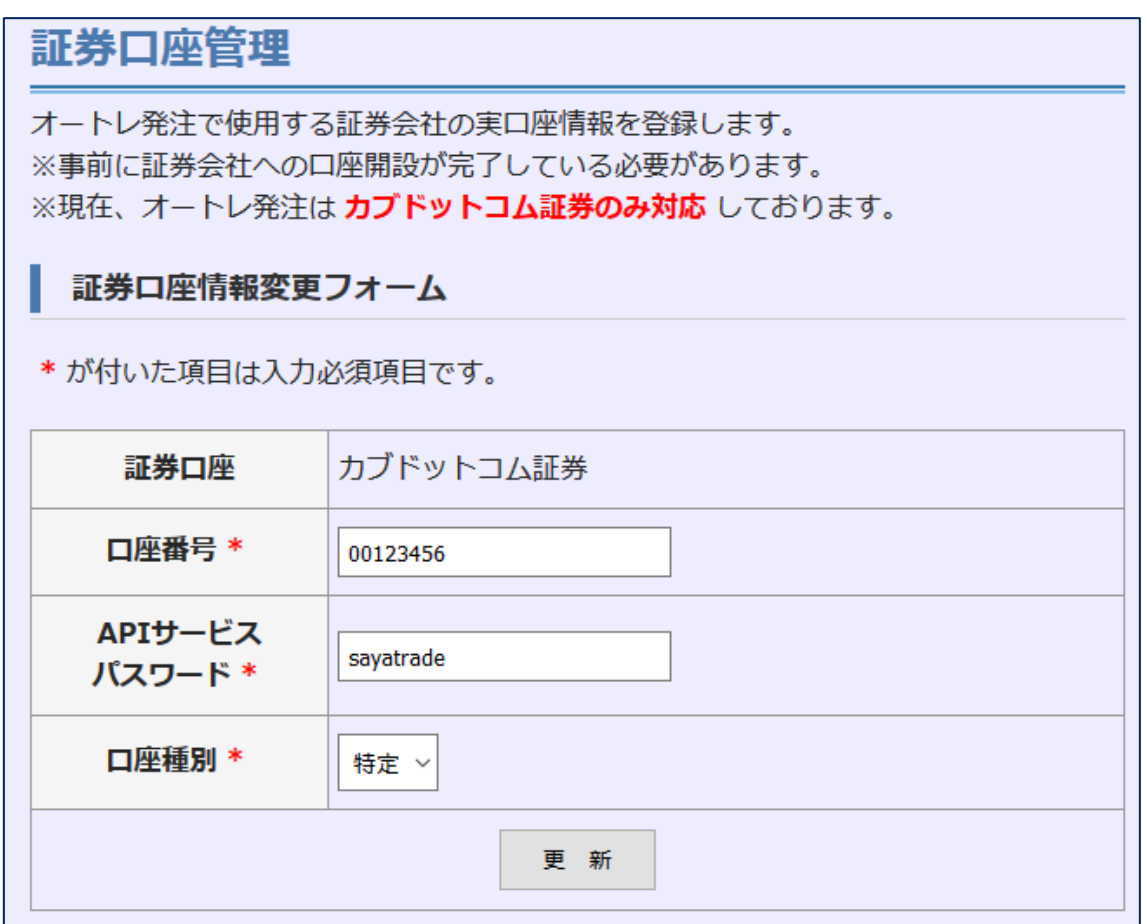

- ■口座番号:接続先証券会社の口座番号です
- ■API サービスパスワード:先ほど設定した API 用のパスワードです
- ■口座種別:取引を行う口座の種別を設定してください。

口座連携の情報をご入力いただき「更新」ボタンをクリックしてください。 ページの上部に「口座情報が更新されました」と表示されれば連携完了です。

# <span id="page-11-0"></span>4 オートレ発注の仕掛方法

サヤトレと証券会社口座の連携が完了すれば

「オートレ発注」の機能をご利用いただけます。

オートレ発注の大まかな流れは下記の通りです。

#### 【オートレ発注の流れ】

- 1) 選択した銘柄ペアのサヤチャートから注文
- 2)注文情報を入力して発注
- 3)連携させた証券会社に注文が送信され発注完了

上記の流れをより具体的に解説します。

#### ■オートレ発注の手順

1) 選択した銘柄のサヤチャートから注文

高機能版サヤトレで仕掛けたいサヤ取りペアを選定した後にサヤチャートの 下にある「この 2 銘柄を両建て注文する」をクリックしてください。

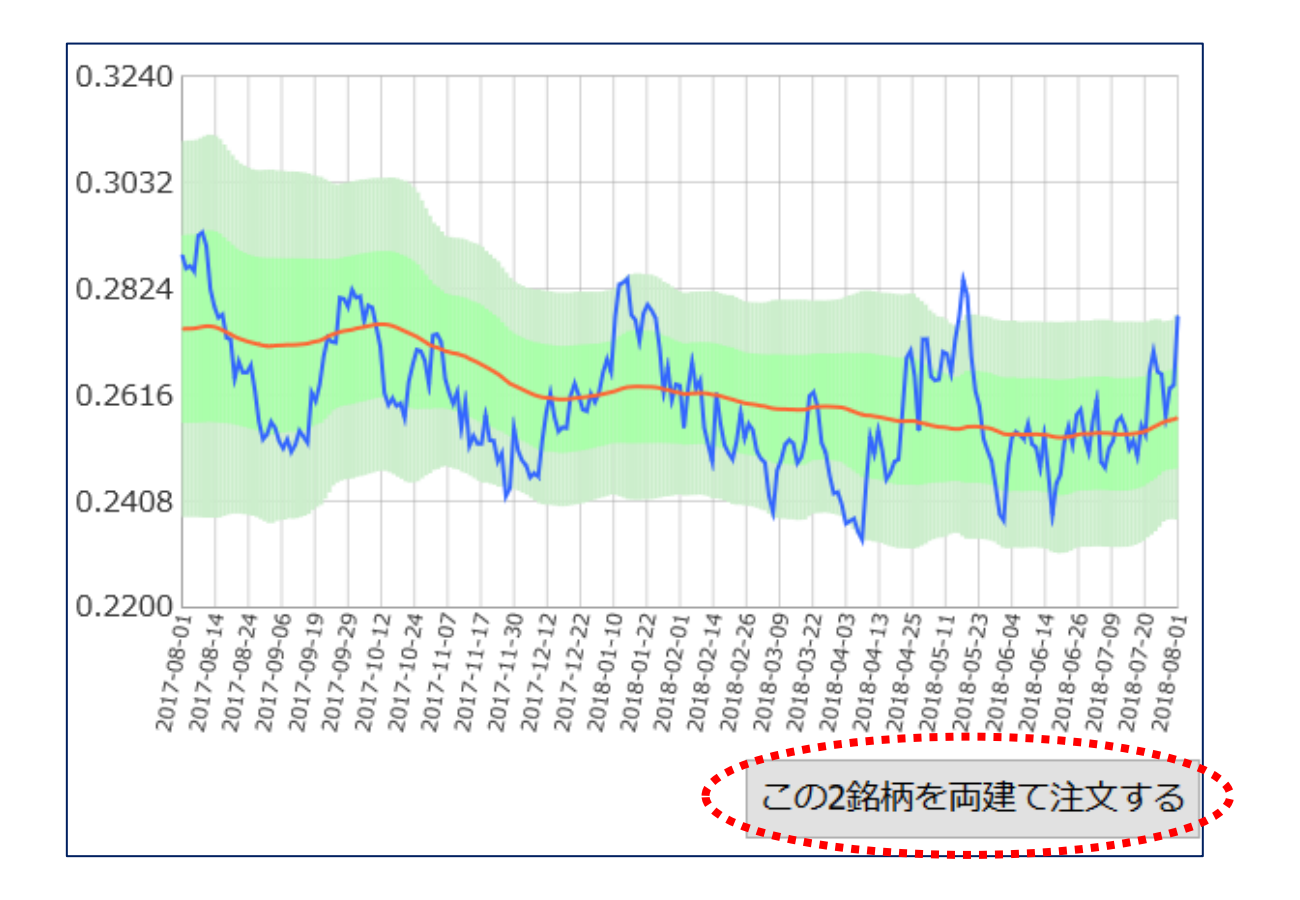

- 2)注文株数を入力して発注
- ■買い銘柄と売り銘柄の設定
- ■注文の株数

上記、発注情報をご入力ください。

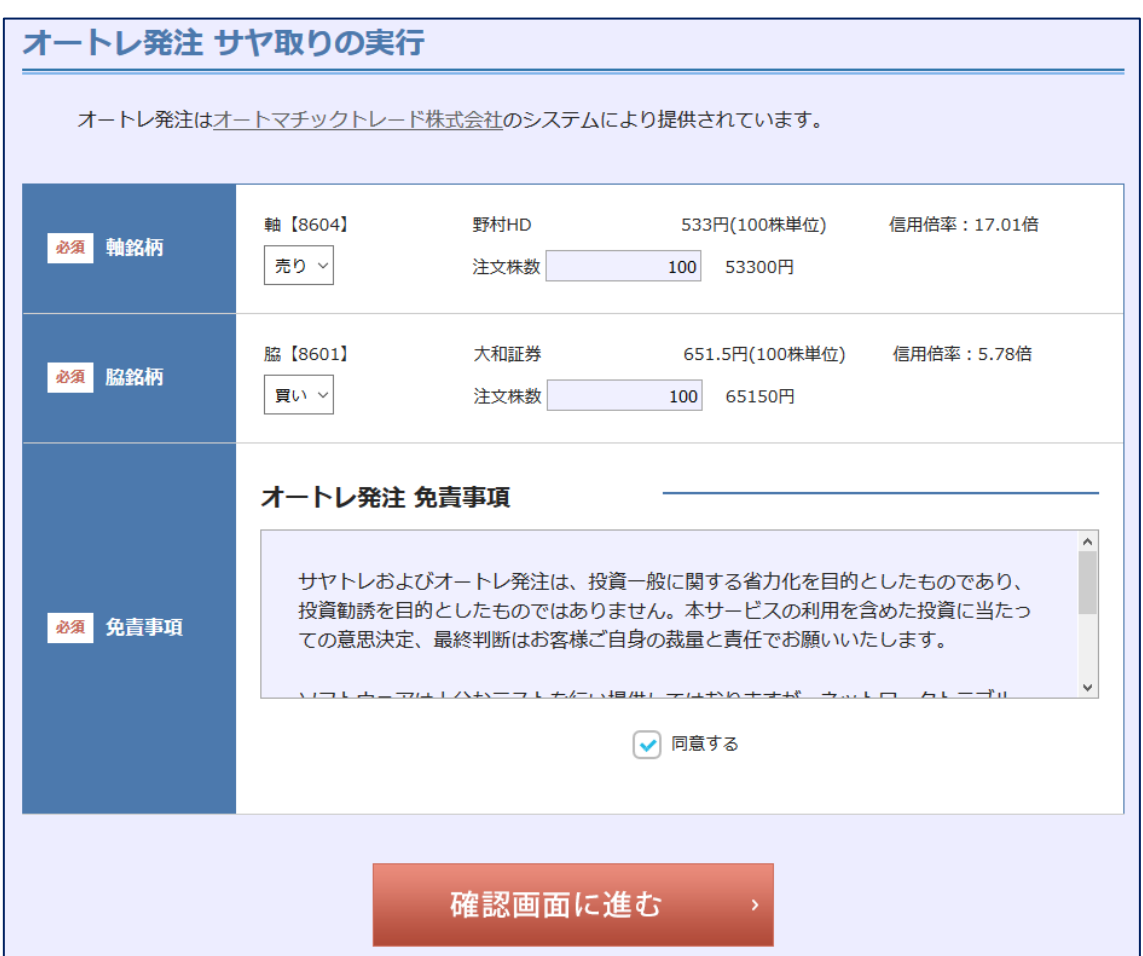

免責事項に「同意する」にチェックいただき最終の確認画面にお進みください。

# 3)発注内容確認

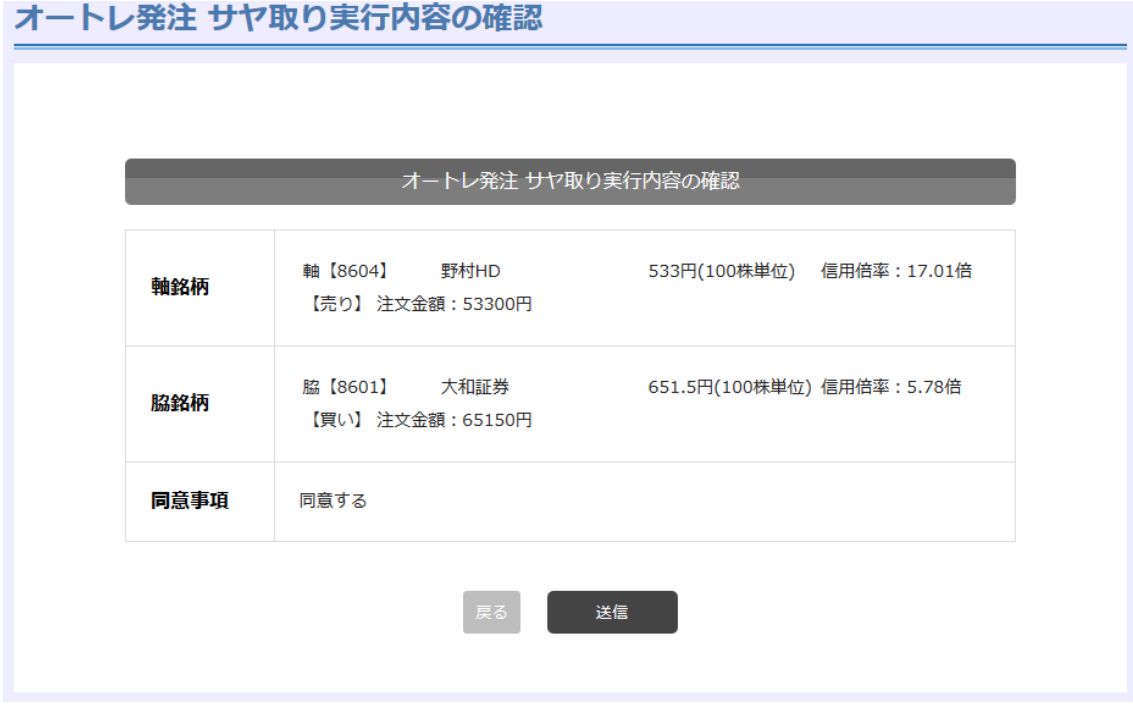

ご入力いただいた情報で問題なければ「送信」ボタンを押してください。

連携させた証券会社に注文情報が送信されオートレ発注は完了です。

# <span id="page-15-0"></span>5 オートレ発注の決済方法

オートレ発注を行い連携証券口座で売買が約定すると、サヤトレ内の オートレ発注ペア管理画面より決済を行う事が可能になります。

#### ■オートレ発注ペア管理

<https://investars.jp/member/link-position.php>

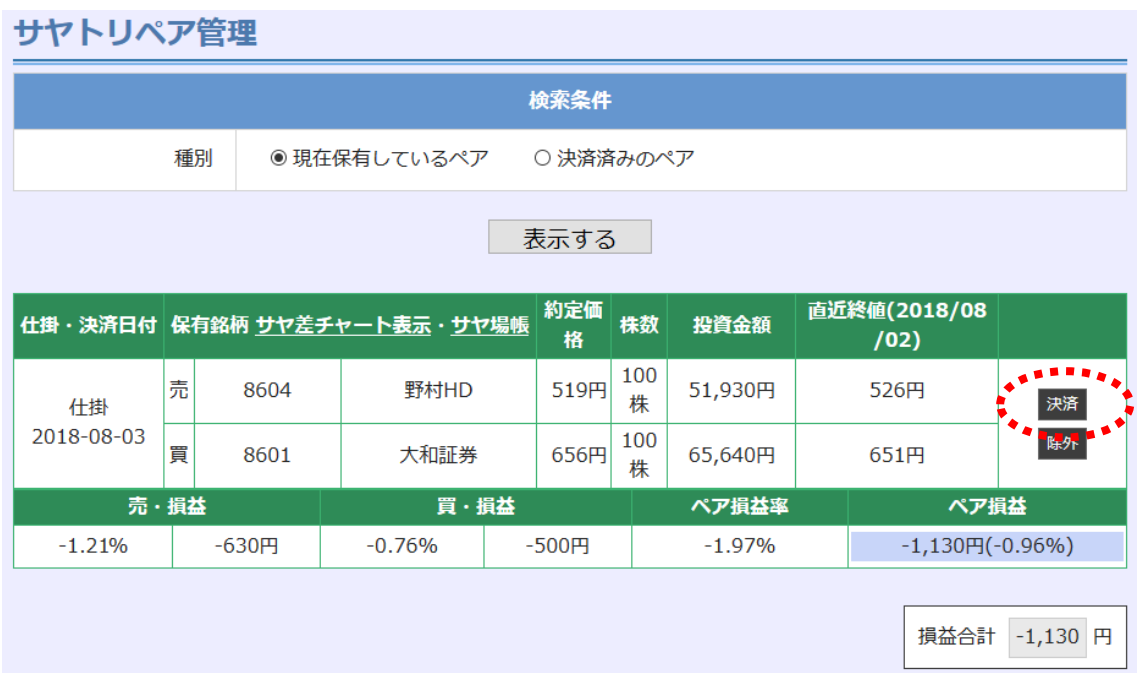

ペア管理画面にて仕掛けを行ったペアの右側に「決済」というボタンがござい ます。

こちらをクリックいただくと決済の確認画面が表示されます。

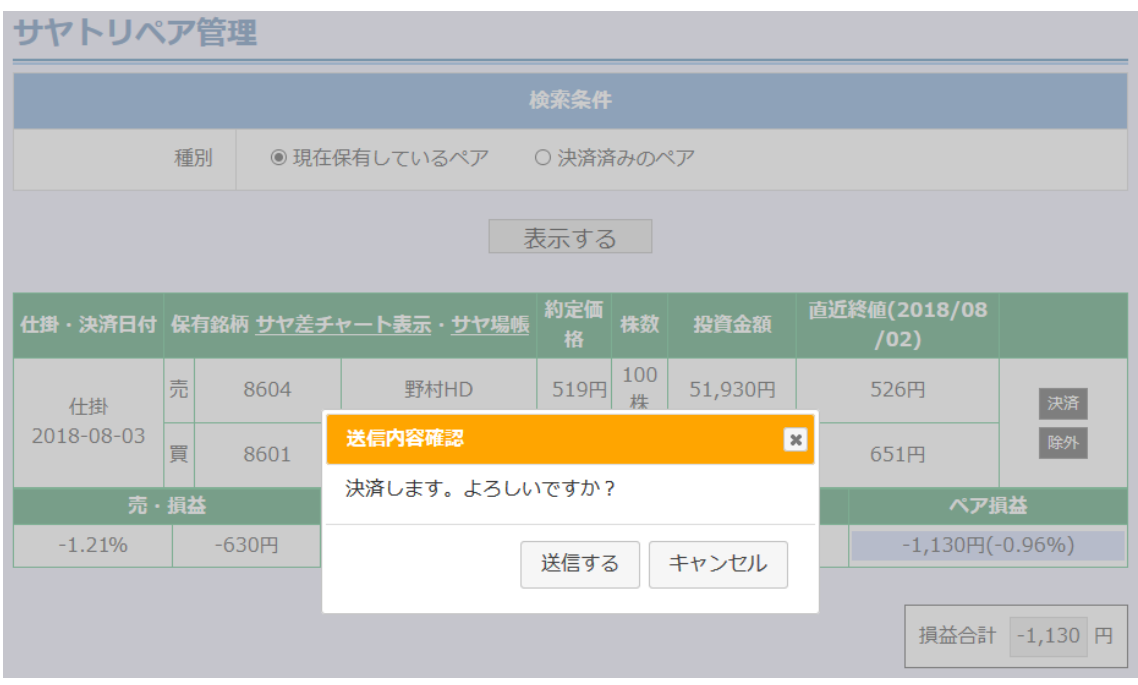

内容にお間違いなければ「送信する」をクリックしていただき、オートレ発注 の決済注文は完了です。

連携している証券会社にサヤ取りペアの決済注文が送信されます。

#### <span id="page-17-0"></span>6 オートレ発注のルール

オートレ発注は、高機能版サヤトレ会員様向けの機能です。

現在、高機能版サヤトレの会員様は、1アカウントにつき 1 ペアまでオートレ発注を行う事が可能となっております。

2ペア以上の発注は、引き続き開発中にございます。

まずは 1 ペアから発注~決済までの動作を安定させて より使いやすくなるように改良していく方針です。

またオートレ発注がご利用可能な時間は 平日休日問わず 7:00~15:00・15:30~03:45

上記の時間帯で対応しております。

15 時からの 30 分間は株式市場の特性上、証券会社側の処理時間として確保し 夜中から朝方にかけての時間は、お客様の利便性にあまり影響をかけずシステ ムの保全性を高めるために制限しております。

その他、接続先証券会社側でのメンテナンスや障害が発生した場合にはオート レ発注が失敗する場合もございます。

そのような点を含め、最終的な売買の約定確認及び売買管理に関しては証券口 座をご確認いただくようお願いします。

オートレ発注は、高機能版サヤトレの会員様がサヤ取りペアの発注をスムーズ に行うために開発した機能です。

規約にも記載しておりますが、証券会社 API との連携が上手く機能せずに注文 が届かないなどの不具合による投資の損失に関しては、申し訳ございませんが 補填する事は出来ません。

どうぞご理解のほどよろしくお願いいたします。

オートレ発注の機能が安定して動作するよう、運営側でもオートレ発注のテス トを日々繰り返しています。

もしオートレ発注に関する不具合や改善の要望がございましたら 直接、運営までご連絡いただけると幸いです。

■お問い合わせ先

<https://investars.jp/contact.php>

今後も高機能版サヤトレの会員様に喜んでいただけるよう、運営一同サービス の向上に努めてまいります。

# <span id="page-19-0"></span>7 株式会社サヤトレの紹介

【株式会社サヤトレ運営 WEB サービス】

■サヤ取り投資ペア検索ツール 『サヤトレ』 <https://investars.jp/>

■ロングショート戦略分析システム 『サヤトレ LS』 <https://sayatrade.com/>

■サヤ取り投資ペアランキングサイト 『サヤ取りランク』 <https://sayatori.net/>

■一緒のチャートで会話が出来る!『マーケットライブ』 <http://market-live.jp/>

■サヤ取り投資と経済が分かるブログ <http://sayatore.com/blog/>

デ ィ ス ク レ ー マ ― 及 び リ ス ク 事 項 説 明

投資判断の材料・情報提供を目的としたものであり投資の勧誘を目的としたも のではありません。最終的な投資の判断は自己責任にて行ってください。また、 各種情報の内容については万全を期しておりますが、その内容・有益性を保証 するものではありません。これらの情報によって生じたいかなる損害について も、当方および本情報提供者は一切の責任を負いかねますので御了承ください。